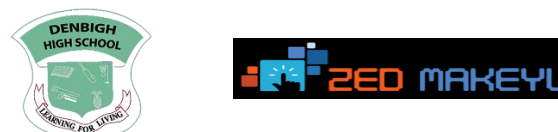

## **Accessing/Viewing Online Report**

A

1. Navigate to<https://dhs-jam.client.renweb.com/pwr/>

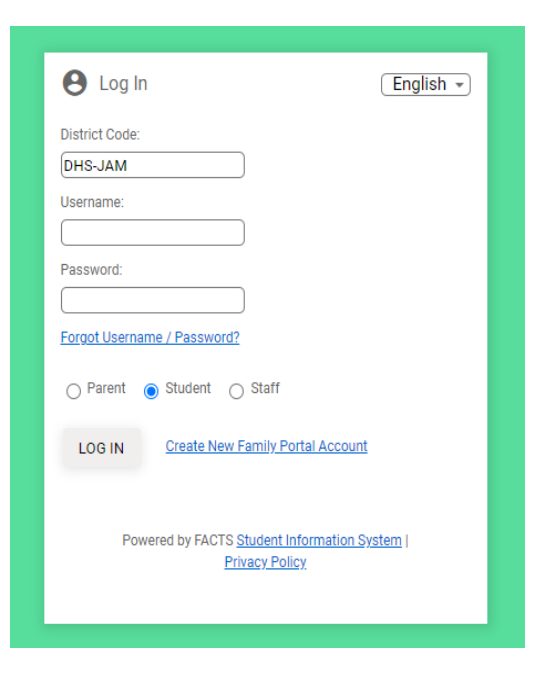

2. Click Create New Family Portal Account

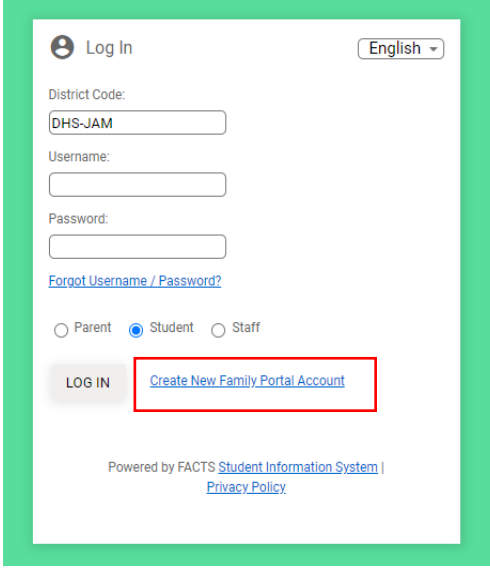

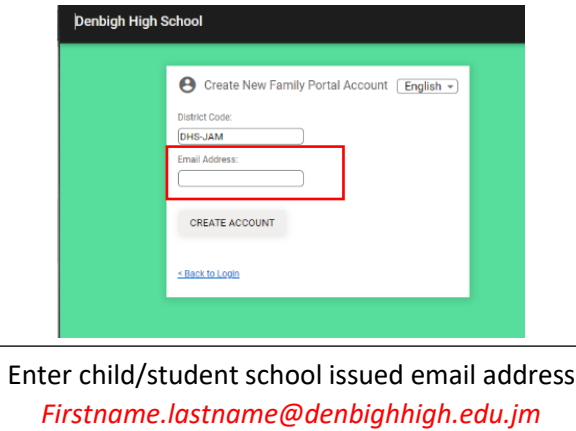

**3.** Wait a few minutes and the email will come in for the link to create your account:

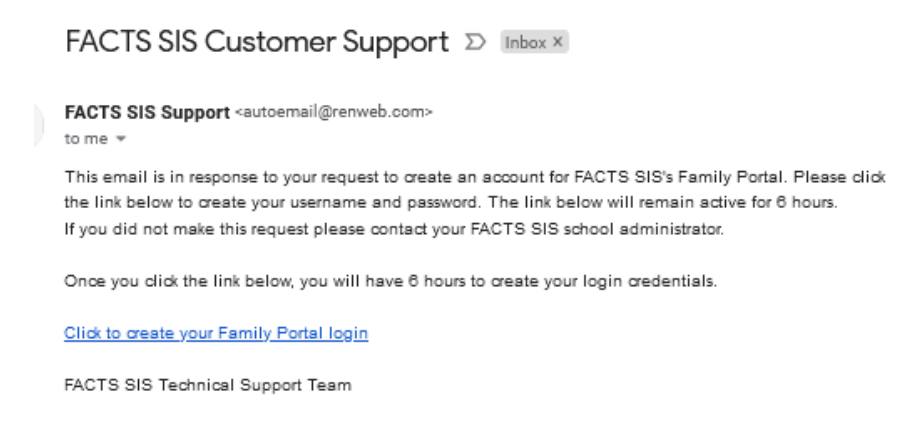

**4.** Enter your username and password and confirm

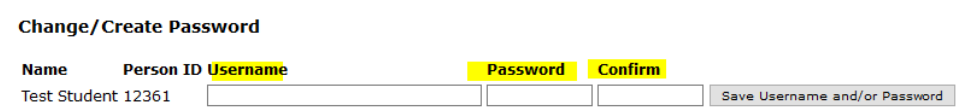

**5**. Once confirmed, go back to<https://dhs-jam.client.renweb.com/pwr/>

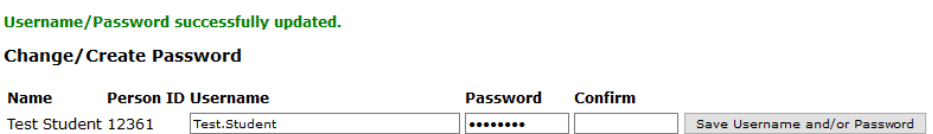

**6.** If you are using your parent/guardian email address choose Parent then log in. If you are using a Student email address, choose student then log in.

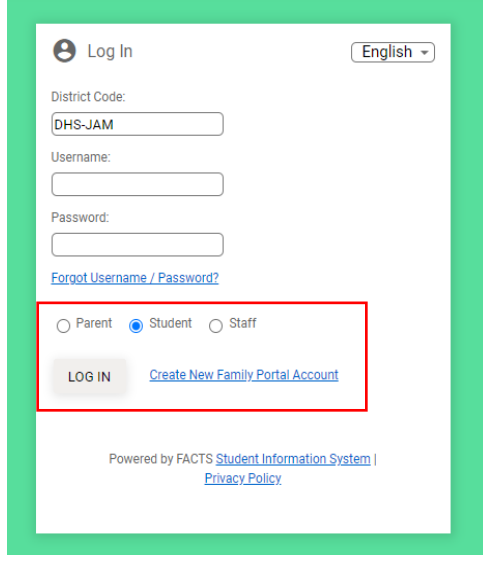

7. Once completed, click your initials to the top right and click log out.